# Microsoft Lens 操作方法

無料で使用できるアプリとして、Microsoft社の『Microsoft Lens』をおススメいたします。

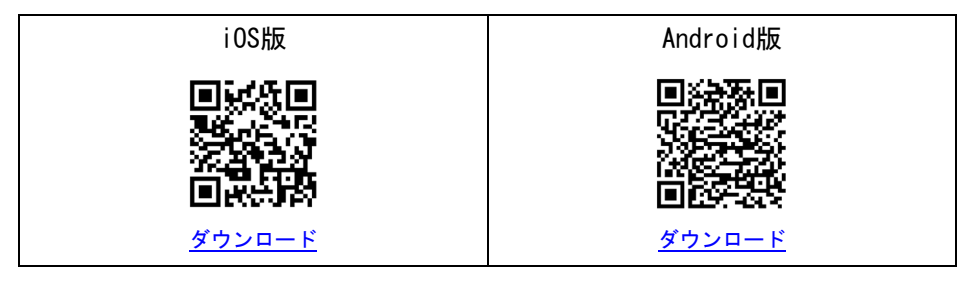

<操作方法> ※iOS版の画像で説明していますが、Android版も操作は同じです。

#### ①答案用紙の撮影

# できるだけ明るいところで、答案用紙全体が入るよう撮影してください。

歪みや余白は次の工程で修正できるので、少し広めに撮影するのがポイントです。 ※撮影時、自分の影が答案用紙にかからないようにご注意ください。

## ②スキャン範囲の調整

各辺と四隅のマークを操作して、<mark>枠内に答案用紙が納まるように調整してください</mark>。

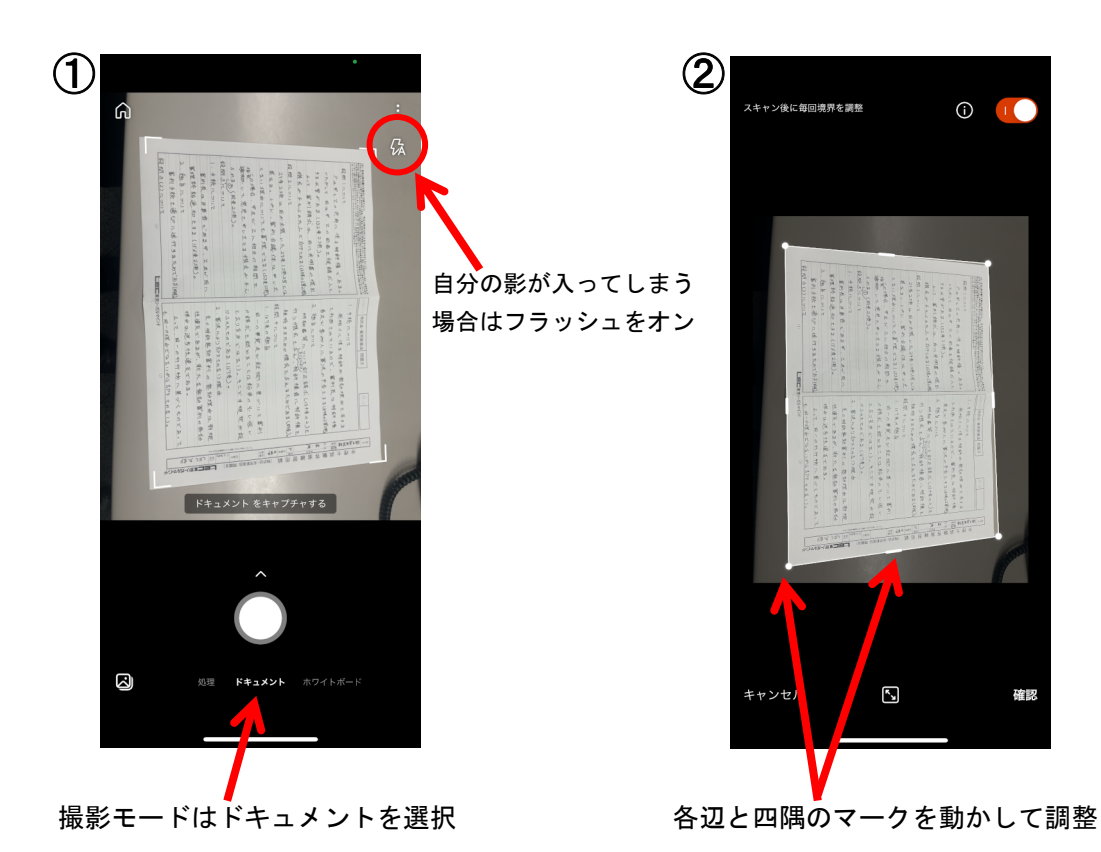

■ LEC弁理士講座 論文答案のオンライン提出について <Microsoft Lens 操作方法>

#### ③明るさの調整

「フィルター」をタップして、撮影時の影や全体の明るさを調整してください。 「ドキュメント」又は「白黒」を選択すると、大幅に明るくすることができます。

### ④画質の確認

画像を拡大して、他の人(添削者)から見ても文字を判別できるかどうか、ピントや 画質を確認してください。

#### ⑤答案用紙の向きの調整

答案用紙の向きを、答練/模試名・氏名記入欄が右側になるよう回転させてください。

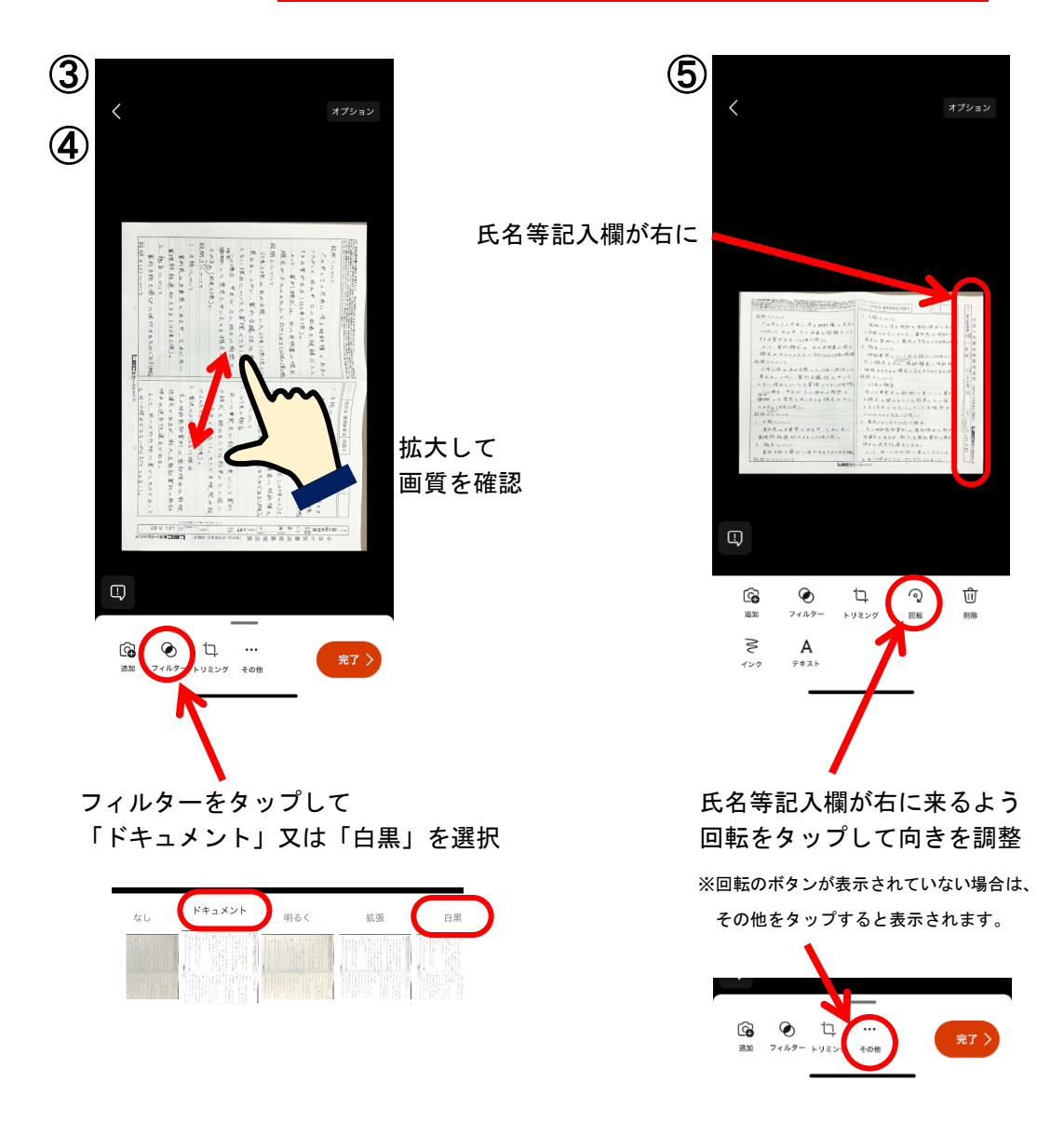

■ LEC弁理士講座 論文答案のオンライン提出について <Microsoft Lens 操作方法>

#### ⑥次ページの撮影

「追加」をタップして、答案用紙の次の面を撮影してください。

#### ⑦ファイル名の修正と保存

「タイトル」をタップしてファイル名を修正し、「PDF」を選択して保存してください。 ファイル名のつけ方は、下記をご確認ください。

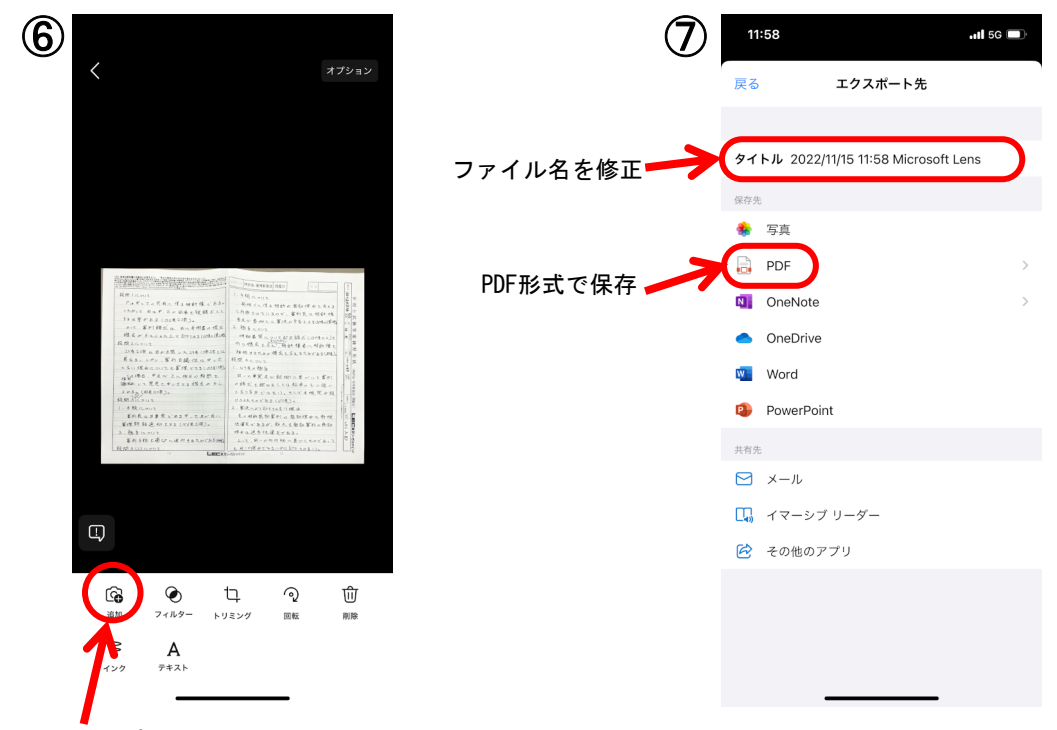

追加をタップして次の面を撮影

# <ファイル名について>

スキャンが完了したら、下記の要領に従ってファイル名を変更してください。

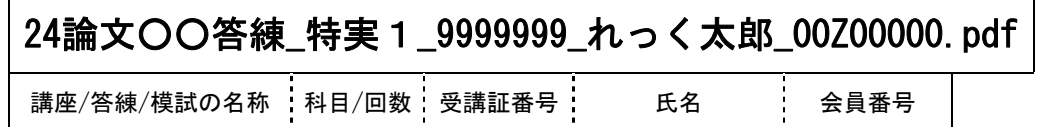

○それぞれの項目は、半角アンダーバー( \_ )で区切ってください。

- ○受講証番号は、受講証または受講証案内メールに記載されています。講座/答練/模試ご とに異なる番号が割り振られます。
- ○ファイル名の記載に誤りがあると、添削が遅れたり、添削されない場合がありますので ご注意ください。